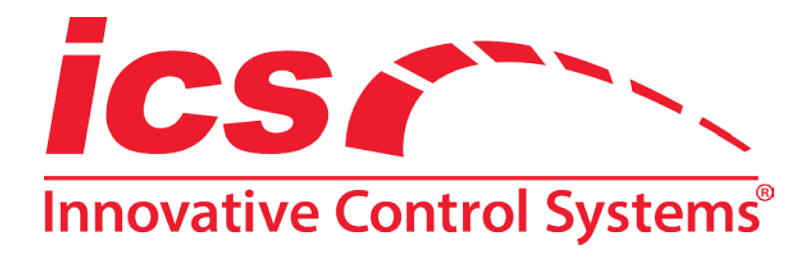

Quick Reference—Version 2.0 **August 31, 2017**

# **Auto Sentry – Service Screen**

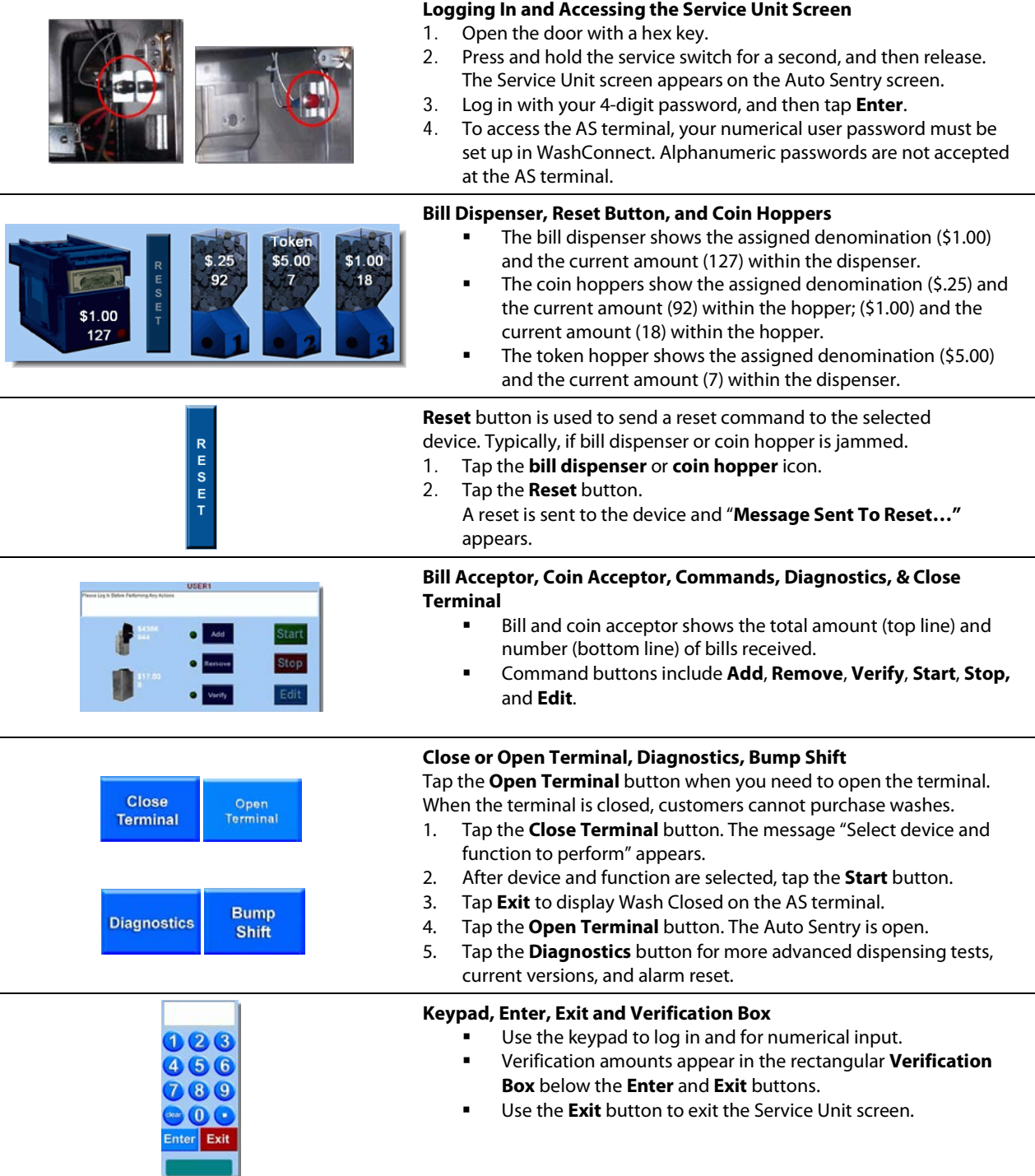

### **Adding: Bill Dispenser or Coin Hopper**

Do this when you need to replenish the cash, coins, or tokens in an AS terminal.

1. On the Service Unit screen, tap an icon.

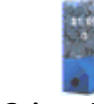

#### **Bill Dispenser Coin or Token**

**Hopper**

- 2. Tap **Add**, and then tap **Start**. The instruction box shows a message:
	- **Enter total amount (in dollars) you are adding to Dispenser. Tap the ENTER button when finished.**
- 3. Enter the amount on the keypad. The amount appears in the keypad display.
- 4. Tap **Enter**. The amount is confirmed in the verification box.
	- (Optional) If the amount is incorrect, tap **Cancel** to start over.
- 5. Tap **Enter** again to confirm. The amount is added and the instruction box confirms the transaction. The quantity is displayed on the bill dispenser or coin hopper icon.
- 6. Take the receipt.
- 7. Now remove the bill dispenser or coin hopper.
- 8. Physically add funds, and then replace the device.

## **Removing: Bill Dispenser, Bill Acceptor, or Coin Acceptor**

Do this when you need to empty a terminal. Use the **Remove** command to empty the entire amount from the device. You cannot remove a partial amount.

1. On the Service Unit screen, tap an icon.

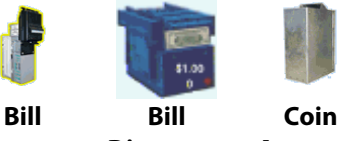

**Acceptor Dispenser Acceptor**

2. If the **Remove** command is not already selected, then tap **Remove**.

- 3. Tap **Start**. The instruction box shows the cash drop was accepted and the balance is \$0.00.
- 4. Remove the bill acceptor, bill dispenser or coin acceptor. Physically collect the money, and then replace the device.

## **Verifying: Coin or Token Hopper**

Do this when you need to verify coins from the coin or token hopper.

1. On the service unit screen, select a coin or token hopper icon.

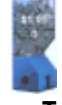

#### **Coin or Token Hopper**

- 2. Have a bag or bucket ready to collect the coins, if necessary.
- 3. Tap **Verify**, and then tap **Start**. The hopper is emptied.
- 4. Tap **Stop** when the hopper is empty.
- 5. Count the number of coins.
	- If the amount is correct:
		- Tap **Stop**. **Ending Bank Unchanged** appears in the instruction box. No receipt is printed.
		- If the amount is **not** correct:
			- Tap **Edit**, and then enter the correct amount.
			- Enter the total number of coins, not the dollar amount. The system will calculate the dollar amount for you.
			- Tap **Stop** to finish.
			- The message **"Ending bank has been adjusted by**. . ." appears in the instruction box.
			- **Take the receipt.**
- 6. Replace the coins in the coin or token hopper.

### **Removing: Coin or Token Hopper**

Do this when you need to remove coins or tokens.

- 1. First, verify the number of coins or tokens by following steps 1 through 5 in **Verifying: Coin or Token Hopper**, above. Skip step 6; do not replace the coins.
- 2. Press the same coin hopper or coin token hopper icon you just verified.

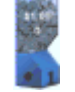

## **Coin or Token Hopper**

- 3. Tap **Remove**, and then tap **Start**. A message appears in the information box. For example, **100 coins removed from Hopper 1 (coin value = \$0.25)**.
- 4. The amount that you first verified is now removed. An entry is made in the software.